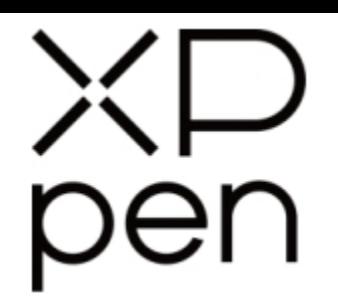

# **Tablet** Artist 22R Pro & Artist 24 Pro Tablet<br>Artist 22R Pro & Artist 24 Pro

Uživatelská příručka

© Sunnysoft s.r.o., distributor

## **Bezpečnostní pokyny**

Tato příručka používá následující symboly k zajištění toho, aby byl tablet XP-Pen Artist správně a bezpečně používán. Nezapomeňte si přečíst a dodržovat tyto Bezpečnostní pokyny.

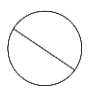

**Nepoužívejte tento produkt v blízkosti řídicích systémů, které vyžadují vysoký stupeň bezpečnosti a spolehlivosti.** V takovém systému by tento produkt mohl negativně ovlivnit jiná elektronická zařízení a mohl by selhat v důsledku těchto

zařízení.

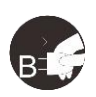

#### **Vypněte napájení tabletu v místech, kde je používání elektronických zařízení zakázáno.**

Pokud je na palubě letadla nebo na jakémkoliv jiném místě používání elektronických zařízení zakázáno, vypněte tablet, jinak by to mohlo negativně ovlivnit jiná elektronická zařízení. Odpojte od tohoto produktu USB konektor a vypněte napájení.

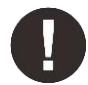

#### **Uchovávejte výrobek mimo dosah kojenců a malých dětí.**

Příslušenství k tomuto tabletu může pro malé děti představovat nebezpečí udušení. Veškeré příslušenství chraňte před kojenci a malými dětmi.

# **POZOR!**

#### **Neumisťujte tento produkt na nestabilní povrchy.**

Neumisťujte tento produkt na nestabilní nebo nakloněné povrchy nebo na místa vystavená nadměrným vibracím. To může způsobit, že tablet spadne nebo na něco narazí, což může mít za následek jeho poškození a/nebo nesprávnou funkci tabletu.

#### **Na tento produkt nepokládejte těžké předměty.**

Na výrobek neumisťujte těžké předměty. Nestoupejte na tento produkt, ani na něj nelehejte, mohlo by to způsobit jeho poškození.

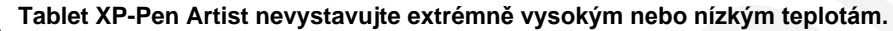

Neskladujte tento produkt na místech, kde teplota klesne pod 5 °C nebo stoupne nad 40 °C. Vyhněte se místům s nadměrným kolísáním teploty. To může mít za následek poškození produktu nebo jeho součástí.

#### **Zákaz rozebírání.**

Tento produkt nerozebírejte ani neupravujte. Pokud tak učiníte, může vás vystavit nadměrnému teplu, ohni, úrazu elektrickým proudem nebo zranění. Rozebráním výrobku dojde ke ztrátě záruky.

#### **K čištění nepoužívejte alkohol.**

Nikdy nepoužívejte alkohol, ředidlo, benzen nebo jiná minerální rozpouštědla, která by mohla způsobit poškození produktu.

#### **Nevystavujte produkt vodě.**

Dejte pozor na vodu a všechny tekutiny, které mohou být v blízkosti tabletu. Kontakt s vodou nebo jinou kapalinou by mohl produkt poškodit.

## **POZOR!**

#### **Na tablet neumisťujte kovové předměty a zejména ani magnetické předměty.**

Umístění kovových a/nebo magnetických předmětů na tento produkt může během provozu způsobit poruchu nebo trvalé poškození.

**Nenarážejte stylusem (dotykovým perem) na tvrdé povrchy.** Úder perem do tvrdých předmětů může způsobit poškození pera.

#### **Vyvarujte se sevření pera příliš pevně a NEPOUŽÍVEJTE příliš velkou sílu na expresní tlačítka tabletu, netlačte na pero příliš silně.**

Pero stylusu je velice přesný nástroj. Vyvarujte se příliš silného stisknutí expresního tlačítka a zabraňte případnému poškození pera jinými předměty. Pero udržujte mimo místa s vysokou prašností, nečistotami nebo částicemi, které pero mohou ovlivnit nebo poškodit.

## **Zřeknutí se odpovědnosti**

- 1) XP-Pen (ani Sunnysoft s.r.o.) v žádném případě nenese odpovědnost za škody způsobené požáry nebo zemětřeseními, včetně škod způsobených třetími stranami a škod způsobených nesprávným používáním, zneužitím nebo zanedbáváním uživatele.
- 2) XP-Pen (ani Sunnysoft s.r.o.) v žádném případě nenese odpovědnost za náhodné škody mimo jiné za ztrátu obchodního zisku, přerušení obchodní činnosti, poškození nebo ztrátu dat – které vyplývají z použití nebo nesprávného použití tohoto produktu. Begree Contain in polying the second are not the second are not interest and the second are not interest and the second are not interest and the second are not interest and the second are not interest and the second are n
	- 3) XP-Pen (ani Sunnysoft s.r.o.) v žádném případě nenese odpovědnost za škody způsobené použitími, která nejsou popsána v této příručce.
	- 4) XP-Pen (ani Sunnysoft s.r.o.) v žádném případě nenese odpovědnost za škody nebo závady způsobené připojením k jiným zařízením nebo používáním softwaru třetích stran.

# Obsah

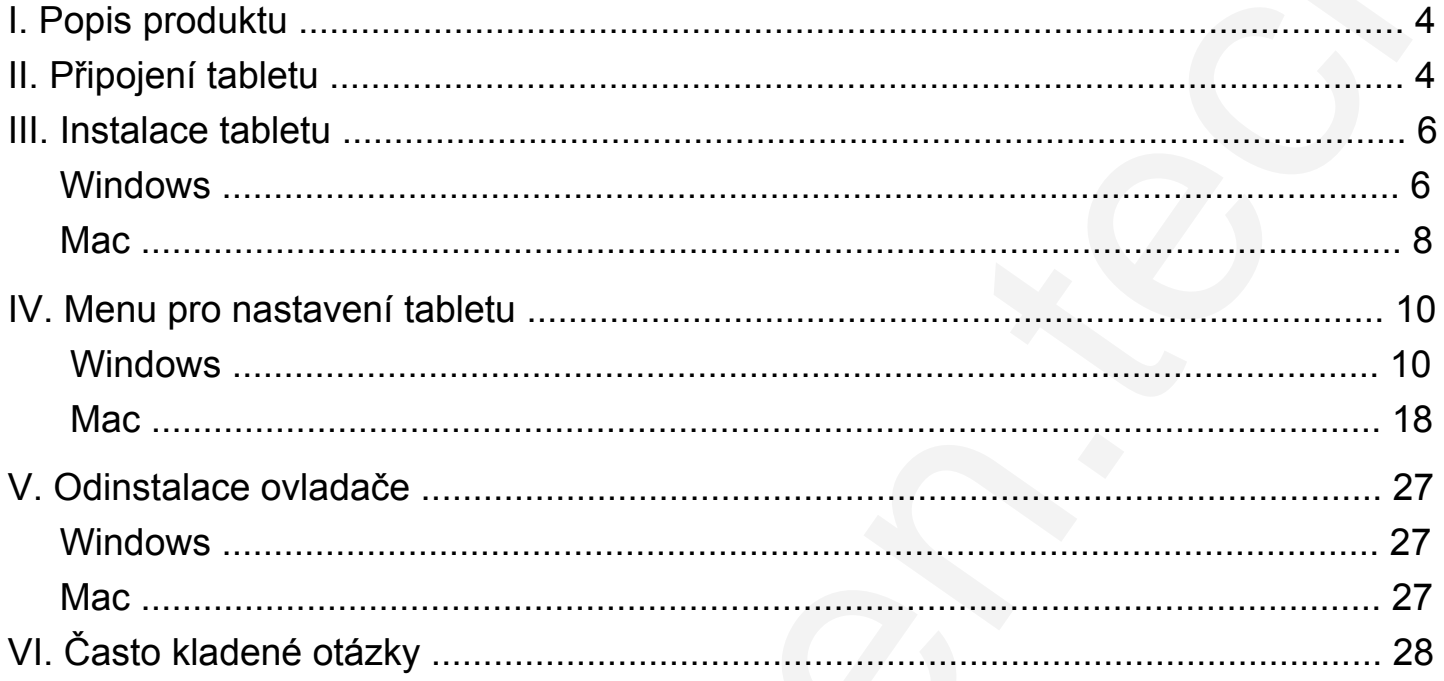

# **I. Popis produktu**

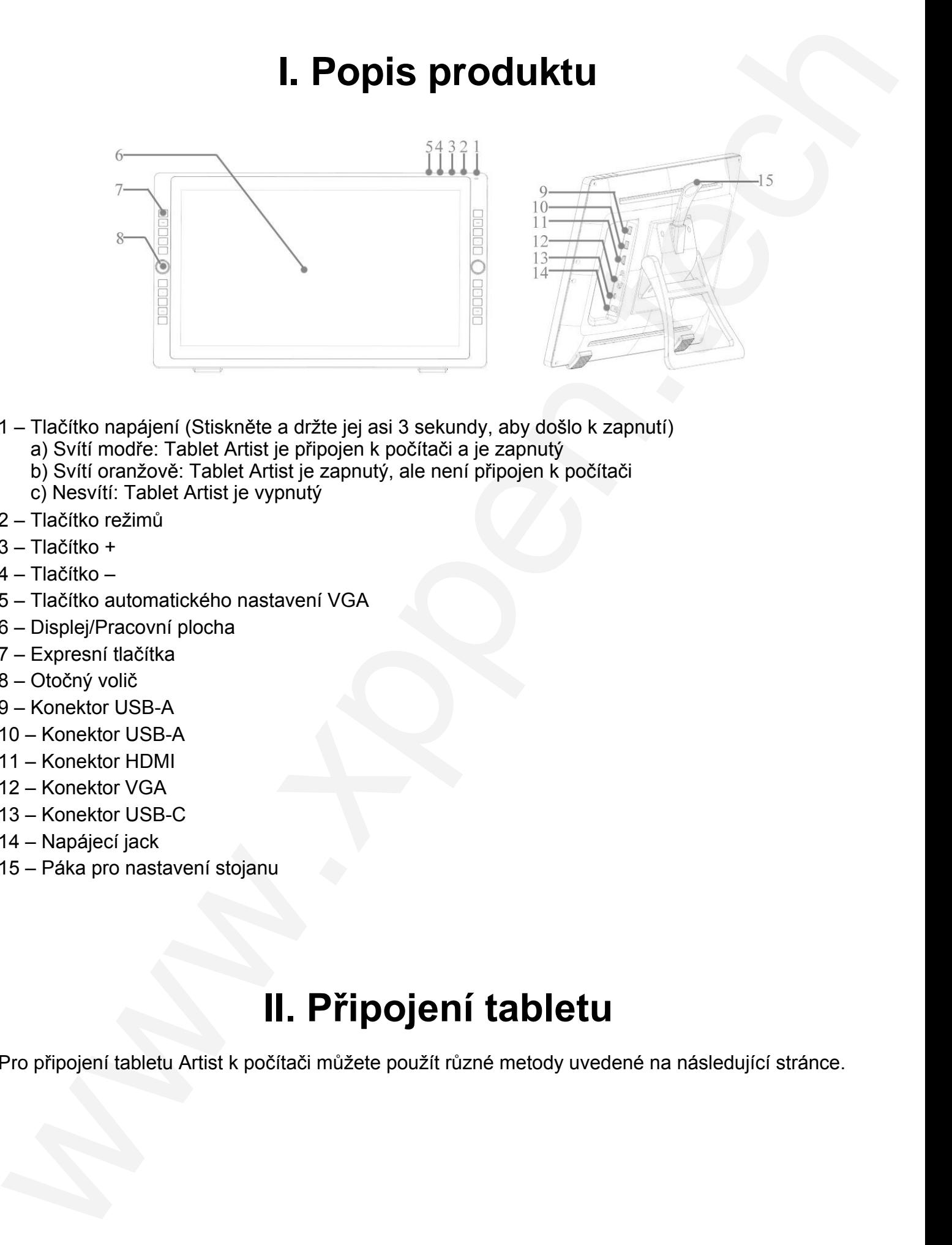

- 1 Tlačítko napájení (Stiskněte a držte jej asi 3 sekundy, aby došlo k zapnutí)
	- a) Svítí modře: Tablet Artist je připojen k počítači a je zapnutý
	- b) Svítí oranžově: Tablet Artist je zapnutý, ale není připojen k počítači
	- c) Nesvítí: Tablet Artist je vypnutý
- 2 Tlačítko režimů
- 3 Tlačítko +
- 4 Tlačítko –
- 5 Tlačítko automatického nastavení VGA
- 6 Displej/Pracovní plocha
- 7 Expresní tlačítka
- 8 Otočný volič
- 9 Konektor USB-A
- 10 Konektor USB-A
- 11 Konektor HDMI
- 12 Konektor VGA
- 13 Konektor USB-C
- 14 Napájecí jack
- 15 Páka pro nastavení stojanu

# **II. Připojení tabletu**

Pro připojení tabletu Artist k počítači můžete použít různé metody uvedené na následující stránce.

A) Připojte tablet Artist k počítači pomocí dodaného kabelu USB-C/USB-C, do síťové zásuvky zapojte napájecí adaptér a k němu připojte tablet pomocí dodaného napájecího kabelu.

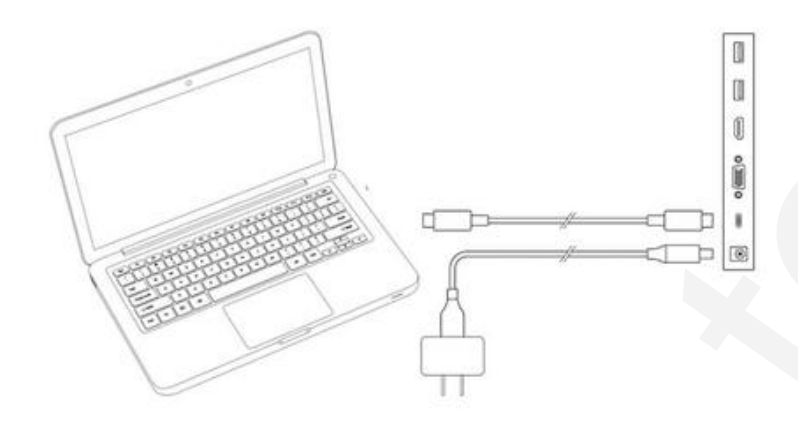

B) Připojte tablet Artist k počítači pomocí dodaného kabelu HDMI, do síťové zásuvky zapojte napájecí adaptér a k němu připojte tablet pomocí dodaného napájecího kabelu.

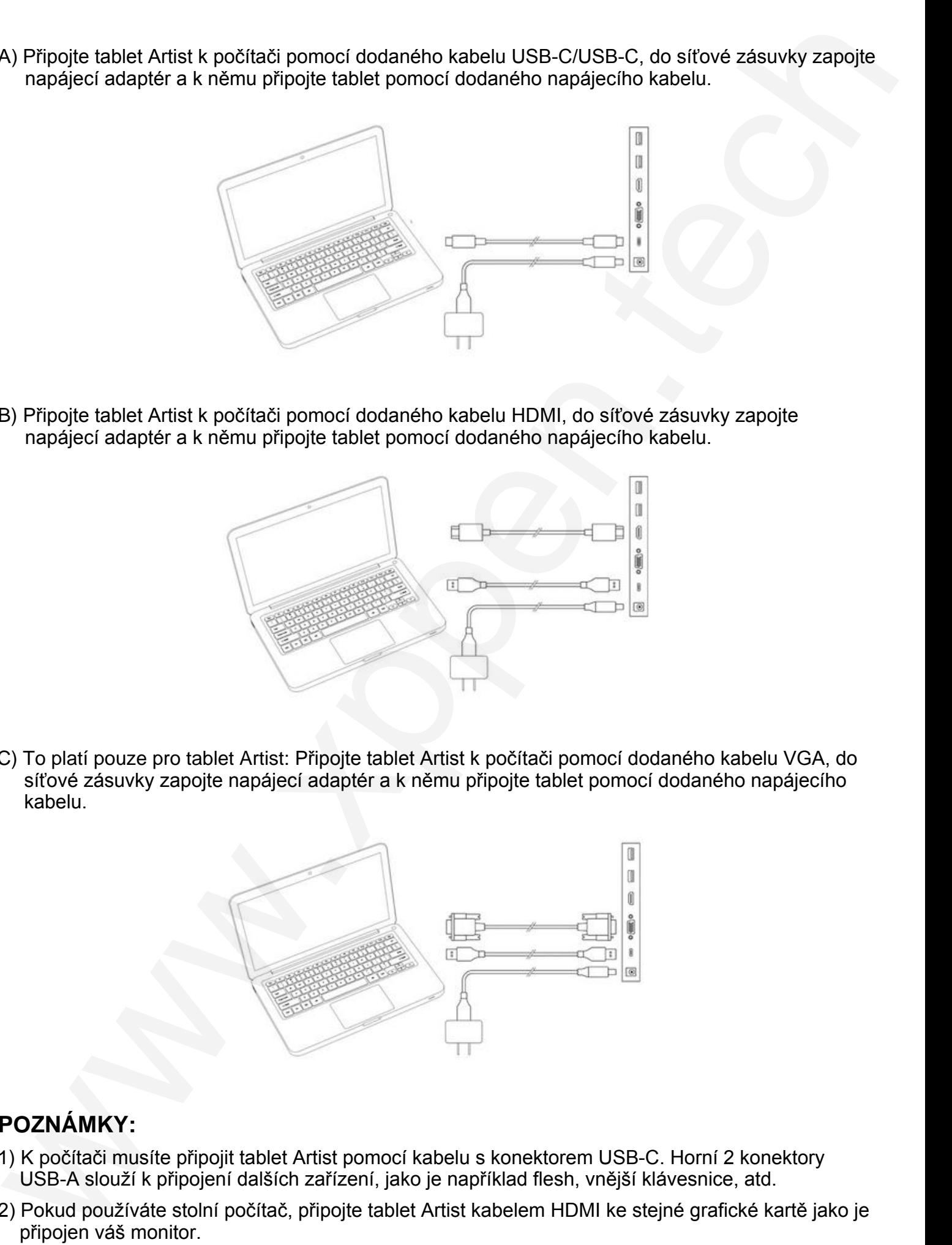

C) To platí pouze pro tablet Artist: Připojte tablet Artist k počítači pomocí dodaného kabelu VGA, do síťové zásuvky zapojte napájecí adaptér a k němu připojte tablet pomocí dodaného napájecího kabelu.

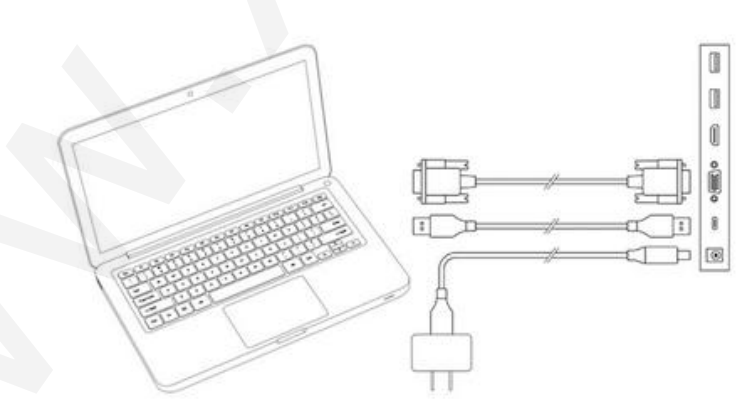

#### **POZNÁMKY:**

- 1) K počítači musíte připojit tablet Artist pomocí kabelu s konektorem USB-C. Horní 2 konektory USB-A slouží k připojení dalších zařízení, jako je například flesh, vnější klávesnice, atd.
- 2) Pokud používáte stolní počítač, připojte tablet Artist kabelem HDMI ke stejné grafické kartě jako je připojen váš monitor.

# **III. Instalace tabletu**

#### **Tablet Artist podporuje tyto operační systémy:**

Windows 10, 8 nebo 7 Mac OS X 10.10 nebo novější

#### **POZNÁMKY:**

- A) Před zahájením instalace zakažte jakýkoliv antivirový nebo firewallový software a ukončete nepodstatný software na pozadí. Některé programy, například OneDrive a Dropbox, mohou zabírat pouze pro sebe důležité soubory a bránit úspěšné instalaci. V počítačích se systémem Windows zkontrolujte systémovou lištu v pravém dolním rohu obrazovky a zavřete veškerý software, který nesouvisí s hardwarem vašeho počítače.
- B) Před instalací ovladače tabletu Artist odinstalujte z počítače jakýkoliv existující software pro jiné tablety. Jiné ovladače tabletu mohou být v konfliktu s ovladači pro váš tablet nebo mohou zcela zabránit instalaci.
- C) Navštivte oficiální webové stránky XP-Pen a stáhněte si a nainstalujte nejnovější ovladač pro váš tablet. Po dokončení stahování nezapomeňte provést dekompresi obsahu souborů "zip" před spuštěním ".exe" nebo ".pkg".
- D) Velikost rozlišení tabletu Artist je maximálně 1920×1080.

## **Windows:**

- 1) Nejprve zapojte kabely USB-C a HDMI nebo VGA do konektorů USB-C, HDMI, VGA nebo USB ve vašem počítači, pak teprve připojte napájecí adaptér do síťové zásuvky ve zdi a napájecí kabel do vašeho tabletu Artist.
- 2) Stáhněte si nejnovější verzi ovladače z webu XP-Pen (**www.xppen.tech/manual**) a nezapomeňte před spuštěním souboru "**.exe**" extrahovat obsah souboru "**.zip**" na plochu.
- 3) Po instalaci se na systémové liště objeví ikona ovladače ( $\boxed{3}$ ). Pokud ikona není k dispozici, odinstalujte ovladač, restartujte počítač a opakujte krok 2.
- 4) Klikněte pravým tlačítkem myši na plochu a zvolte **Nastavení zobrazení** (Display Settings). Poté nastavte **Změnit velikost textu, aplikací a dalších položek** (Change the size of text, aps, and other items) na hodnotu **100% (doporučeno)**.

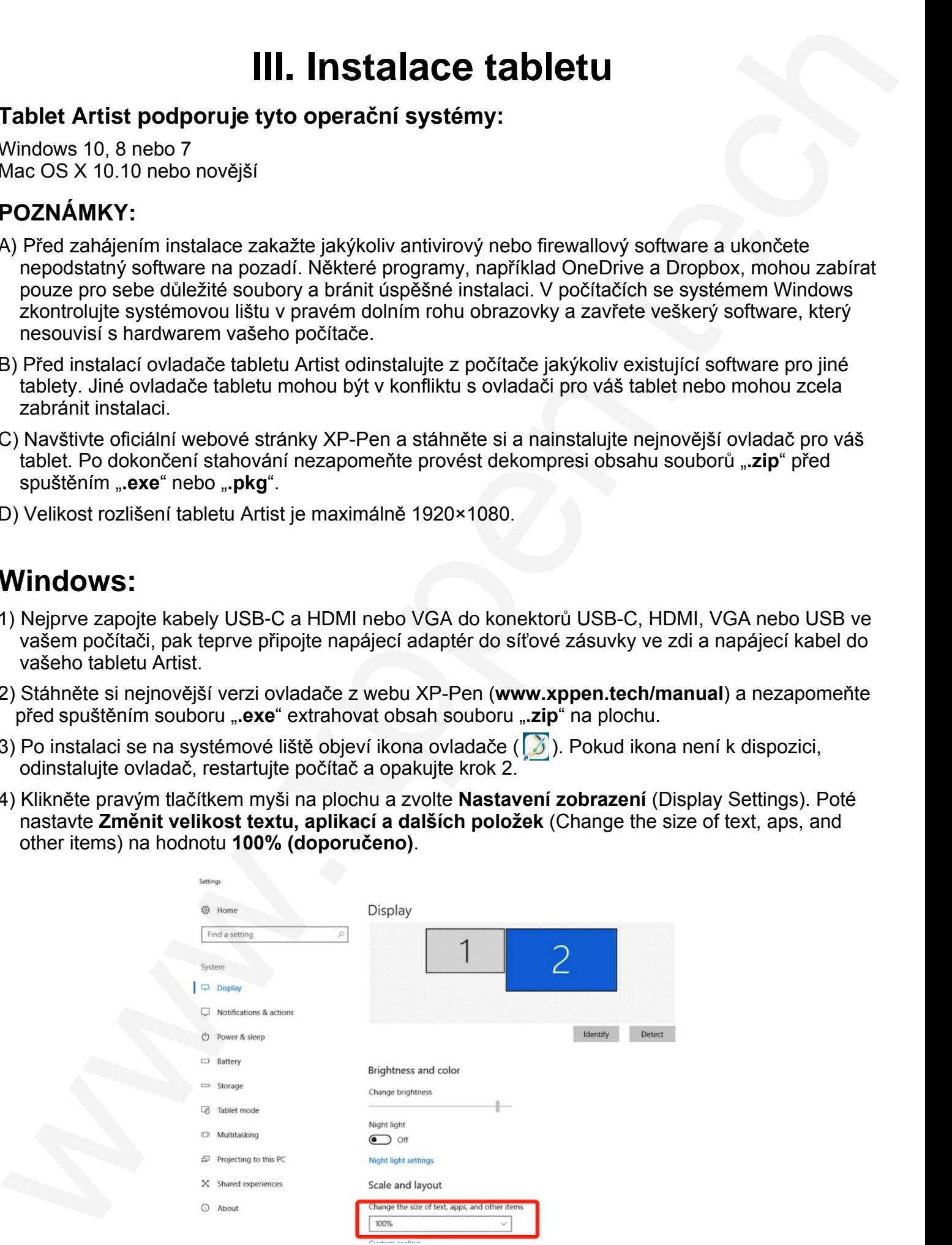

6 © Sunnysoft s.r.o., distributor

- 5) V menu pro nastavení displeje můžete svůj monitor označit **Extend these displays** (Rozšíření těchto displejů) nebo **Duplicate these displays** (Duplikovat tyto displeje).
- 6) V režimu **Extend mode** nastavte svůj tablet jako **Monitor 2** a zvolte rozlišení **1920×1080**.
- 7) V režimu **Duplicate mode** nastavte svůj tablet na stejné rozlišení, jako má váš monitor.

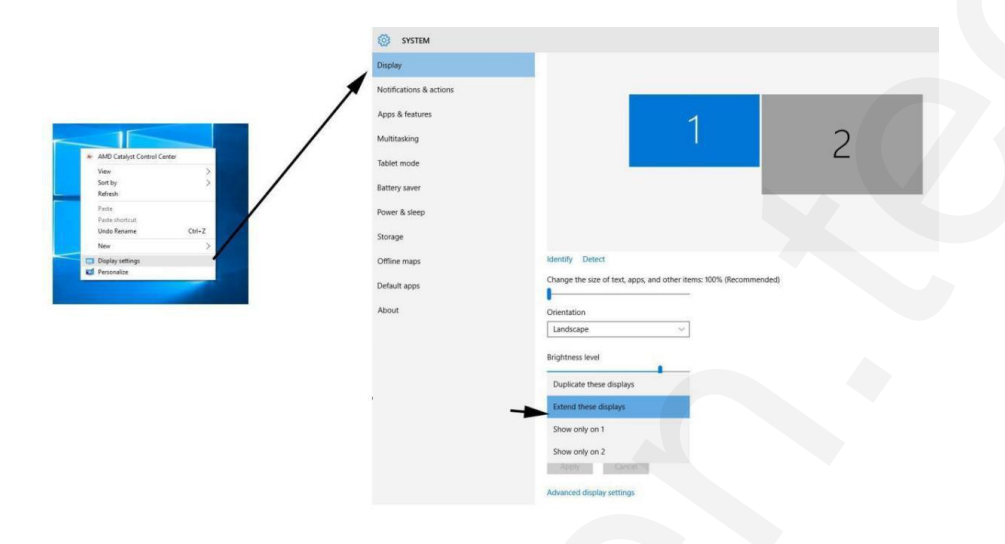

- 8) Klikněte na **OK** a volbu potvrdíte.
- 9) Nastavení tabletu otevřete poklepáním na hlavním panelu na ikonu ovladače tabletu. Nastavte **Current Screen** (Aktuální obrazovku) vašeho tabletu Artist na **Monitor 1** nebo **Monitor 2**, poté klikněte na **Apply** (Použít) a ukončíte nastavení.

![](_page_6_Figure_6.jpeg)

## **Mac**

- 1) Nejprve zapojte kabely USB-C a HDMI nebo VGA do konektorů USB-C, HDMI, VGA nebo USB ve vašem počítači, pak teprve připojte napájecí adaptér do síťové zásuvky ve zdi a napájecí kabel do vašeho tabletu Artist.
- 2) Stáhněte si nejnovější verzi ovladače z webu XP-Pen (**www.xppen.tech/manual**) a nezapomeňte před spuštěním souboru "**.exe**" extrahovat obsah souboru "**.zip**" na plochu.

![](_page_7_Picture_3.jpeg)

- 3) Postupujte až do dokončení podle pokynů na obrazovce.
- 4) Otevřete menu **System Preferences** (Systémové preference), pak **Display** (Displej) a tam nastavte **Resolutions** (Rozlišení) na **Default for display** (Výchozí pro displej).

![](_page_7_Picture_64.jpeg)

![](_page_8_Picture_126.jpeg)

- 5) Na kartě **Arrangement** (Uspořádání) můžete zvolit **Mirror Displays** (Zrcadlící se displeje). Při zapnuté volbě Mirror Displays (Zrcadlící se displeje) by měla být rozlišení obou monitorů stejná. 5.1) Spusťte **Finder** (Hledání) → **Aplikace** → **PenTablet** → **Pen Tablet Setting** (Nastavení tabletu se stylusem).
	- 5.2) Na kartě **Monitor** nastavte **Monitor Mapping** (Zobrazení monitoru) na **iMac/Color LCD**.
- 6) Nezvolíte-li **Mirror Displays** (Zrcadlící se displeje) nastavte rozlišení pro tablet Artist na **1920×1080**.
	- 6.1) Spusťte **Finder** (Hledání) → **Aplikace** → **PenTablet** → **Pen Tablet Setting** (Nastavení tabletu se stylusem).
	- 6.2) Na kartě **Monitor** nastavte **Monitor Mapping** (Zobrazení monitoru) na **Artist 22R Pro** nebo **Artist 24 Pro**.

![](_page_8_Picture_127.jpeg)

9 © Sunnysoft s.r.o., distributor

# **IV. Menu pro nastavení tabletu**

## **Windows**

Dvakrát klikněte na ikonu nastavení ( $\binom{3}{1}$ ) na hlavním panelu a zobrazí se hlavní menu.

#### **Hlavní menu**

![](_page_9_Figure_4.jpeg)

#### **1.1 Nastavení funkcí pera**

Zde si můžete přizpůsobit funkci tlačítek na stylusech tabletu. Pomocí volby **Function Key** (Funkční tlačítko) si naprogramujete vlastní funkce pro zvolené tlačítko.

![](_page_9_Figure_7.jpeg)

#### **POZNÁMKA:**

#### Přepínač **Pen/Eraser** (Psaní/Mazání)

Při stisknutí přiřazeného tlačítka na boku pera můžete na pracovní ploše přepínat mezi režimem pera a režimem gumy. Aktuální režim se krátce zobrazí na monitoru.

#### **1.2 Click Sensitivity & Current Pen Pressure**

Zde můžete nastavit citlivost pera na tlak. Lišta **Current Pen Pressure** (Aktuální tlak pera) ukazuje aktuální úroveň tlaku vyvíjenou perem na váš tablet a lze ji použít k testování tlaku na pero.

![](_page_10_Figure_5.jpeg)

#### **1.3 Mouse Mode** (Režim myši)

**Absolute Mode** (Absolutní režim): Standardní režim tabletu. Každý bod pracovní plochy tabletu odpovídá absolutnímu bodu na displeji počítače.

**Relative Mode** (Relativní režim): Režim myši. Pracovní plocha tabletu neodpovídá absolutním bodům na displeji počítače a pero funguje jako standardní myš.

#### **POZNÁMKA:**

Tablet Artist je grafický tablet, proto pro něj nastavte **Absolute mode** (Absolutní režim), abyste se vyhnuli problému se stylusem a pohybem kurzoru.

![](_page_10_Picture_84.jpeg)

#### **1.4 Current Screen** (Aktuální obrazovka)

Tablet Artist může být nakonfigurován pro použití s jedním nebo dvěma monitory. Obecně by to mělo být nastaveno na **Monitor 1** nebo **Monitor 2**.

![](_page_11_Picture_2.jpeg)

#### **1.5 Import & Export Profiles** (Import a Export profilů)

Funkce **Export profile** (Uložení profilu) a **Import profile** (Nahrání profilu) slouží k uložení a nahrání nastavení tlačítek pera a expresních tlačítek.

#### **POZNÁMKA:**

Po dokončení nastavení tlačítek kliknutím na tlačítko **OK** ukončíte a uložíte nastavení tabletu. Znovu otevřete nastavení tabletu a klikněte na **Export Configuration** (Exportovat konfiguraci).

![](_page_12_Picture_21.jpeg)

Uložení souboru nastavení

![](_page_12_Picture_22.jpeg)

Načtení souboru nastavení

#### **1.6 Windows Ink**

Tuto schopnost lze zapínat a vypínat zde. Potvrzením této možnosti povolíte podporu pro **Windows Ink** a aplikace, které se pomocí **Windows Ink** spouští.

![](_page_13_Picture_2.jpeg)

#### **1.7 Calibrate** (Kalibrovat)

Obrazovka **Calibration** (Kalibrace) umožňuje nastavit kalibraci tabletu.

![](_page_13_Picture_5.jpeg)

**1.8 Display Setting** (Nastavení displeje)

- 1) **Color Temperature** (Teplota barev): Slouží k úpravě vyvážení barev na displeji tabletu.
- 2) **USER** (Uživatel): Slouží k úpravě úrovní červené, zelené a modré barvy na displeji tabletu. Lze zde nastavit i požadovaný **Brightness** (Jas) a **Contrast** (Kontrast).
- 3) **Rotate** (Otočit): Zde můžete natočit zobrazení na displeji tabletu o **90°**, o **180°** nebo o **270°**.

![](_page_13_Picture_82.jpeg)

14 © Sunnysoft s.r.o., distributor

#### **POZNÁMKY:**

- 1) Když nastavíte funkci Otočit, musíte také otočit svůj tablet.
- 2) Nejprve musíte ve Windows nastavit tablet na **Extend these displays** (Rozšiřte tyto displeje) (viz bod 5 na str. 7), a poté můžete rotaci změnit.

#### **1.9 Express Keys Setting** (Nastavení expresních tlačítek) **POZNÁMKY:**

- 1) Expresní tlačítka tabletu jsou navržena pro práci s US anglickými klávesnicemi. Tlačítka nemusí správně fungovat s klávesnicemi ostatních jazyků.
- 2) Ve výchozím nastavení jsou ovládací tlačítka tabletu rozložena jako standardní tlačítka ve Photoshopu. Tlačítka lze přizpůsobit tak, aby fungovala efektivně i v jiném programu.
- 3) Musíte nastavit jedno expresní tlačítko pro přepínání mezi funkcemi **Keys** (Tlačítka) a **Dial** (Otočný volič).

![](_page_14_Figure_7.jpeg)

**Disable express keys** (Vypnout expresní tlačítka): Pokud tuto volbu potvrdíte, všechny funkce expresních tlačítek budou deaktivovány.

**Hide hints** (Skrýt nápovědy): Pokud tuto volbu potvrdíte, tak stisknete-li jakékoliv expresní tlačítko, nápověda se v dolní části obrazovky nezobrazí.

![](_page_14_Picture_90.jpeg)

15 © Sunnysoft s.r.o., distributor

Můžete upravovat funkce expresních tlačítek tabletu. Pomocí volby **Definition** (Definice) naprogramujte vlastní ovládání tlačítek klávesnice.

![](_page_15_Picture_48.jpeg)

#### **POZNÁMKA:**

**Fine Detail Mode** (Režim jemných detailů) umožňuje, aby se pracovní plocha vašeho tabletu soustředila na malý rozsah a prováděla detailní kreslení a úpravy.

#### **Každé expresní tlačítko můžete nastavit pro jiný program.**

1) Kliknutím na tlačítko **+** přejděte na kartu **Select Program** (Vybrat program).

![](_page_15_Picture_49.jpeg)

16 © Sunnysoft s.r.o., distributor

2) Můžete si vybrat výchozí program (**Default**) nebo můžete použít tlačítko **Browse** (Procházet) a vybrat si svůj program.

![](_page_16_Picture_53.jpeg)

3) Vraťte se na kartu nastavení expresních tlačítek kliknutím na ikonu tabletu a poté upravte expresní tlačítka. Když jste hotovi, klikněte na tlačítko **OK** a opustíte menu nastavení tabletu.

#### **Pro každý program můžete nastavit i funkci otočných voličů.**

1) Klikněte nejprve na ikonu programu a poté na kartu **Dial** (Otočný volič) nebo na kartu **Dial2** (Otočný volič 2).

![](_page_16_Picture_54.jpeg)

17 © Sunnysoft s.r.o., distributor

- 2) Pro nastavení všech funkcí otočných voličů klikněte na kartách na každou položku **Fuctions** (Funkce).
- 3) Na kartě **Setting** (Nastavení) můžete přizpůsobit **KL** a **KR** různým kombinacím kláves, jako např. **[Ctrl + Num+]** nebo **[Ctrl + Num-]**.

![](_page_17_Picture_85.jpeg)

#### **1.10 Výchozí nastavení**

Pro obnovu výchozího nastavení na libovolné kartě klikněte u ní na tlačítko **Default** (Výchozí).

#### **1.11 XP-Pen logo**

Kliknutím na logo navštívíte webové stránky výrobce.

![](_page_17_Picture_7.jpeg)

#### **Mac**

Chcete-li si nastavit tablet Artist, spusťte **Finder** → **Applications** → **PenTablet** → **PenTabletSetting** (Nastavení tabletu se stylusem).

![](_page_17_Figure_10.jpeg)

#### **1.1 Pen** (Nastavení stylusu)

![](_page_18_Picture_56.jpeg)

- 1) Na této kartě můžete upravit funkce tlačítek stylusu, můžete upravit jeho citlivost a otestovat jeho tlak.
- 2) Kliknutím na **Default Button Setting** (Výchozí nastavení tlačítka) se vrátíte k výchozímu nastavení od výrobce.

![](_page_18_Figure_4.jpeg)

#### **POZNÁMKA:**

#### Přepínač **Pen/Eraser** (Psaní/Mazání)

S dotykovým perem na pracovní ploše tabletu můžete v kompatibilním kreslicím programu stisknutím přiřazeného tlačítka přepínat mezi režimem pera a režimem gumy. Aktuální režim se krátce zobrazí na monitoru.

- 3) **Disable pen pressure** (Vypnout tlak pera): Potvrdíte-li funkci **Disable pen pressure**, můžete vypnout funkci tlaku pera.
- 4) **Disable Key Function** (Vypnout funkci tlačítek): Potvrdíte-li funkci **Disable Key Function**, bude funkce tlačítek vypnuta.
- 5) **Disable Display Message** (Vypnout zprávy na displeji): Potvrdíte-li funkci **Disable Display Message**, pak stisknete-li jakékoliv expresní tlačítko, žádná zpráva se v dolní části obrazovky nezobrazí.

![](_page_19_Picture_3.jpeg)

6) **OutPut** (Výstup): Citlivost na tlak pera můžete nastavit zde. Lišta dole, **Pressure** (Tlak), ukazuje aktuální úroveň tlaku vyvíjenou perem na váš tablet a lze ji použít k testování tlaku na pero.

![](_page_19_Picture_5.jpeg)

7) **Import/Export configuration file** (Nahrání/Uložení konfiguračního souboru): Funkci **Import configuration file** a **Export configuration file** můžete použít k nahrání/uložení nastavení tlačítek na stylusu i expresních tlačítek.

![](_page_19_Picture_81.jpeg)

![](_page_20_Picture_21.jpeg)

#### Export (uložení) nastavení tlačítek

![](_page_20_Picture_22.jpeg)

#### Import (nahrání) nastavení tlačítek

#### **1.2 Monitor** (Nastavení monitoru)

Karta **Monitor** umožňuje nakonfigurovat tablet tak, aby používal hlavní monitor (**monitor1**) nebo svůj displej (**monitor2**).

![](_page_21_Picture_61.jpeg)

#### **1.3 Express Keys** (Expresní tlačítka)

#### **POZNÁMKY:**

- 1) Expresní tlačítka tabletu jsou navržena pro práci s US anglickými klávesnicemi. Tlačítka nemusí správně fungovat s klávesnicemi ostatních jazyků.
- 2) Ve výchozím nastavení jsou expresní tlačítka tabletu rozložena jako standardní tlačítka ve Photoshopu. Tlačítka lze přizpůsobit tak, aby fungovala efektivně i v jiném programu.
- 3) Musíte nastavit jedno expresní tlačítko z funkce Keys pro přepnutí na funkci dial.

![](_page_21_Picture_62.jpeg)

22 © Sunnysoft s.r.o., distributor

Na kartě **Express Keys** (Expresní tlačítka) si můžete vybrat své požadované funkce pro expresní tlačítka tabletu. Pomocí možnosti **Reset Customer Defined** (Přenastavit uživatelem definované) naprogramujte vlastní funkce pro stisknutí tlačítek.

![](_page_22_Picture_40.jpeg)

#### **Každé expresní tlačítko můžete nastavit pro jiný program.**

1) Kliknutím na tlačítko **+** přejděte na kartu **Select Program** (Vyberte si program).

![](_page_22_Picture_41.jpeg)

23 © Sunnysoft s.r.o., distributor

2) Váš výběr programu.

![](_page_23_Picture_1.jpeg)

3) Vraťte se na kartu nastavení expresních tlačítek kliknutím na ikonu tabletu a poté upravte expresní tlačítka. Když jste hotovi, klikněte na tlačítko **OK** a opustíte nabídku nastavení tabletu.

![](_page_23_Picture_56.jpeg)

24 © Sunnysoft s.r.o., distributor

![](_page_24_Picture_28.jpeg)

#### **Pro každý program můžete nastavit i otočný volič 1 i 2.**

1) Klikněte nejprve na ikonu programu a poté na kartu **Dial** (Otočný volič).

![](_page_24_Picture_29.jpeg)

2) Klikněte na každou položku.

3) Na kartě nastavení můžete přiřadit pohyby otočného voliče doleva (**Left HotKey**) a doprava (**Right HotKey**) různým kombinacím kláves, jako např. **Ctrl +** nebo **Ctrl –**.

![](_page_25_Picture_55.jpeg)

#### **1.4 Calibration** (Kalibrace)

Karta **Calibration** (Kalibrace) umožňuje kalibraci tabletu nebo otočení displeje.

Chcete-li provést kalibraci, klikněte na **Calibration...** (Kalibrace...) a postupujte podle pokynů na obrazovce.

Na kartě **Rotate** (Otočení) můžete otáčet zobrazením displeje tabletu.

![](_page_25_Picture_56.jpeg)

#### **1.5 Karta About**

Tato karta zobrazuje aktuální verzi softwaru ovladače.

![](_page_26_Figure_2.jpeg)

# **V. Odinstalace ovladače**

## **Windows**

V menu **Start** zvolte **Nastavení** (Settings) → **Programy a funkce** (Apps & features). V seznamu vyhledejte **Pentablet**, klikněte na něj pravým tlačítkem myši a klikněte na **Odinstalovat** (Uninstall). Postupujte podle pokynů na obrazovce.

## **Mac**

Spusťte **Finder** → **Applications**, vyhledejte **PenTablet**, klikněte na **UninstallPenTablet** a postupujte podle pokynů na obrazovce.

![](_page_26_Picture_82.jpeg)

#### **POZNÁMKA:**

Při pokusu o reinstalaci ovladače tabletu Artist nezapomeňte po dokončení odinstalace restartovat počítač.

# **VI. Často kladené otázky**

#### **1) Kde si mohu stáhnout nejnovější ovladač pro svůj tablet?**

Nejnovější verze ovladačů lze stáhnout z webových stránek (**www.xppen.tech/manual**).

#### **2) Nejde mi použít stylus k ovládání kurzoru.**

- A) Zapněte svůj tablet a ujistěte se, že displej funguje.
- B) Odinstalujte a znovu nainstalujte ovladač a poté na hlavním panelu vyhledejte ikonu tabletu.
- C) Klikněte na ni a po spuštění v ní otestujte měřič tlaku stylusu.
- D) Pokud nemůžete otestovat tlak stylusu, opět odinstalujte ovladač a restartujte počítač. Zkontrolujte, zda jste přihlášen jako správce počítače.
- E) Tablet Artist podporuje funkci plug and play. Před opětovnou instalací ovladače otestujte funkci stylusu. Pokud počítač reaguje, zakažte antivirový program a poté navštivte webové stránky XP-Pen a stáhněte si nejnovější ovladač.
- F) Po dokončení stahování rozbalte soubor **.zip** na **Plochu**. Ze složky spusťte instalační soubor **.exe** nebo **.pkg**.
- G) Spusťte nastavení tabletu a znovu vyzkoušejte, zda můžete využít tlak stylusu.

#### **3) Jak zjistím, že ovladač tabletu Artist byl úspěšně nainstalován?**

Po instalaci ovladače by měla být ikona ovladače Artist vidět na systémové liště v pravé dolní části obrazovky (Windows OS) a na ploše. Dotyky stylusem budou ovládat kurzor a citlivost na jeho tlak bude v ovladači funkční. VI. ČASTO KIAI CHEME<br>
Nejrovšiši voreze pred biotech pred vidi biotech pred vidi biotech (www.xppen.techmanual).<br>
Nejrovšiši verze orbitalo lice stálmost z webovýci stálmost (www.xppen.techmanual).<br>
Al Zametic sod jable a

#### **4) Proč kreslicí program nereaguje na tlak stylusu?**

- A) Ujistěte se, že kreslicí software může podporovat tlak stylusu.
- B) Ujistěte se, že máte nainstalovaný nejnovější ovladač.
- C) Otevřete nastavení tabletu a ujistěte se, že v něm můžete otestovat tlak stylusu.
- D) Aktivujte funkci Windows Ink a poté kliknutím na tlačítko **OK** ukončete program. Otevřete znovu software pro kreslení a otestujte tlak na stylus.
- E) Vezměte na vědomí, že XP-Pen tablety nejsou součástí kreslícího softwaru.

#### **Distributor**

Sunnysoft s.r.o. Kovanecká 2390/1a 190 00 Praha 9 Česká republika www.sunnysoft.cz